# Handleiding subsidieaanvraag SectorplanPlus 23-24

Deze handleiding is bedoeld als hulpmiddel om een aanvraag in te dienen voor SectorplanPlus 23-24.

Mocht je vragen hebben over de handleiding of mocht het niet lukken om te registreren of een aanvraag in te dienen, neem dan contact op met je regionale projectleider.

Indien je organisatie nog geen account heeft i[n portal2022.sectorplanplus.nl](https://portal2022.sectorplanplus.nl/) dien je die eerst te registreren. Is er wel een account, ga dan door naar 'projectperiode gegevens invullen' op pagina 2.

#### Registreren

## **Stap 1**

De eerste stap om een aanvraag in te dienen is om voor je organisatie een account aan te maken in het portal. Ga naa[r portal2022.sectorplanplus.nl](https://portal2022.sectorplanplus.nl/) en klik rechts bovenin op 'Registeren'. Je ziet nu het scherm waarbij je het KvK-nummer van de organisatie in moet vullen en akkoord moet gaan met de voorwaarden. Lees vooral ook de voorwaarden voor registratie en hoe het portal het beste werkt.

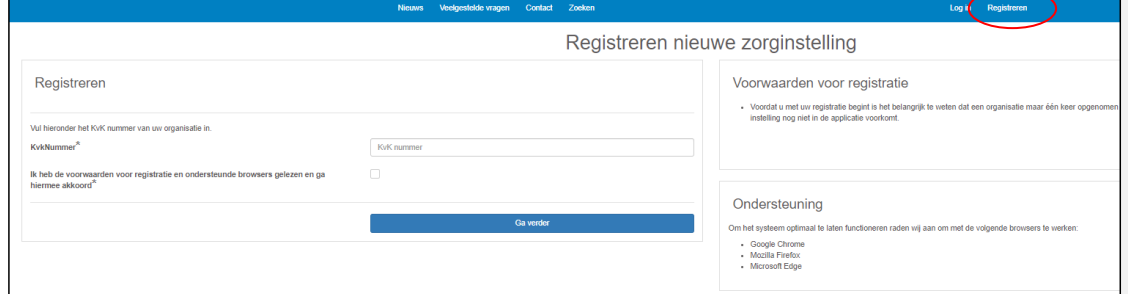

### **Stap 2**

De volgende stap is om de gegevens van je organisatie in te vullen. Let op! Controleer de gegevens die je hebt ingevuld. Voor sommige gegevens is het niet makkelijk deze op een later moment nog te wijzigen, dus dat is zonde van de tijd en moeite.

Als je dit hebt gedaan, klik je op 'Ga verder'.

#### **Stap 3**

Je komt nu in het volgende scherm terecht. Klik op 'Doorgaan naar inloggen'.

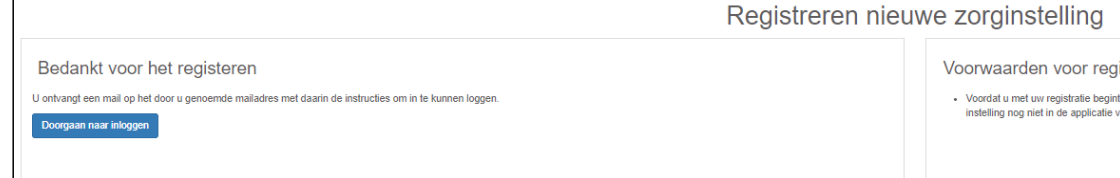

#### **Stap 4**

Als het goed is heb je een mail ontvangen met een link om een wachtwoord aan te maken. Als je een wachtwoord hebt aangemaakt, kun je inloggen.

Let op! Indien je hetzelfde emailadres gebruikt als bij het huidige SectorplanPlus, dan hoef je geen nieuw wachtwoord aan te maken en kun je inloggen met je huidige wachtwoord.

**Commented [DH1]:** Link toevoegen

## Projectperiodegegevens invullen

Voordat je een subsidieaanvraag in kunt dienen, dien je eerst de projectperiode gegevens in te vullen.

Ga naar de startpagina en klik op 'projectperiode gegevens invoeren'. Aan de rechterkant opent een pop-up scherm. Hierin krijg je nog een aantal vragen over de organisatie. Deze vragen kunnen verschillen op basis van wat je bij het registreren hebt ingevuld. Als je deze gegevens hebt ingevuld, klik je op 'opslaan'.

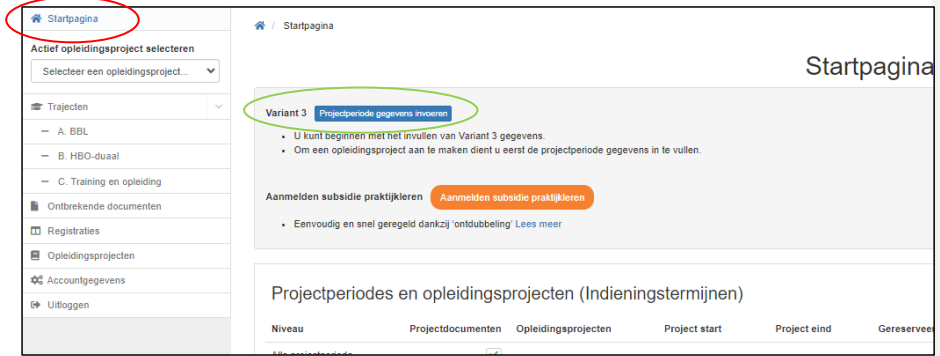

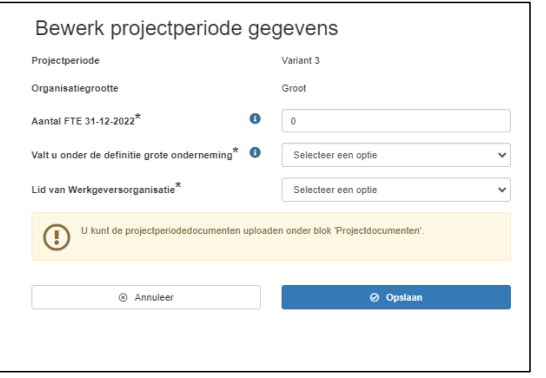

### Opleidingsproject aanmaken

Nu is het tijd om het opleidingsproject (of meerdere) aan te maken. Dit kan door in de startpagina te klikken op de groene knop '+ Nieuw opleidingsproject' of door aan de linkerkant te klikken op 'Opleidingsprojecten' en daar vervolgens te klikken op '+ Nieuw opleidingsproject'.

Indien je deze knop niet ziet, dan komt dat omdat de linker menubalk ervoor zit. Deze kun je wegklikken door in het grijze blok bovenin op het kruisje te klikken.

### **Stap 1**

Als je hierop hebt geklikt, opent aan de rechterkant een pop-up scherm.

- 1. Hierin vink je aan voor welke arbeidsmarktregio de aanvraag geldt (je dient voor elke arbeidsmarktregio een nieuwe aanvraag te doen).
- 2. Vervolgens geef je aan hoeveel FTE (fulltime-equivalent) er in die regio werkzaam is binnen jouw organisatie. Let op: dit hoeft niet op de komma nauwkeurig, een benadering is afdoende.
- 3. Daarna vink je aan om welke branche(s) het gaat in deze regio.

## Opslag Samenwerking-TAZ en opslag Samenwerking-IOW

- 4. Nu krijg je de vraag of je gebruik wilt maken van de opslag voor **Samenwerking-TAZ** en de opslag voor **Samenwerking-IOW**. Deze opslag is nieuw ten opzichte van het vorige SectorplanPlus. Onderstaand staat kort uitgelegd wat ermee bedoeld wordt. Zie het Programma van Eisen voor meer informatie en de volledige voorwaarden.
	- o De opslag(en) zijn optioneel, het is niet verplicht hier gebruik van te maken.
	- o De opslag(en) gelden enkel voor opleidingsactiviteiten A en B.
	- o De opslag(en) zijn van toepassing indien ten minste op één van de volgende activiteiten wordt samengewerkt tussen minimaal twee arbeidsorganisaties:
		- de inzet van opleiders en begeleiders;
		- de inzet van ruimte en materiaal die rechtstreeks met het opleidingsproject verband houden;
		- visie- en planvorming van gezamenlijke opleidingsprojecten.
	- o De samenwerking moet bevestigd worden in een intentieverklaring, ondertekend door de samenwerkende bestuurders. Hier zal door de subsidieverstrekker een format voor worden verstrekt dat uiterlijk 31 oktober 2023 in het portaal moet zijn verantwoord;
- 5. Indien je aanvinkt dat je gebruikt wilt maken van de opslag voor Samenwerking-TAZ, krijg je de mogelijkheid om ook aan te vinken dat je gebruikt wilt maken van de opslag Samenwerking-IOW. Aanvullend op bovenstaande voorwaarden, gelden voor Samenwerking-IOW ook onderstaande voorwaarden:
	- o Uitsluitend voor arbeidsorganisaties die wijkzorg leveren. Uiterlijk op 31 oktober 2023 aangetoond door het in het portaal aanleveren van:
		- Een zorgcontract tussen arbeidsorganisatie en zorgverzekeraar (waaruit blijkt dat wijkverpleging wordt geleverd) of;
		- Indien geen zorgcontract, dan verklaring wijkverpleging (format in portal).
	- o De opslag Samenwerking-IOW alleen in combinatie met de opslag Samenwerking-TAZ verkregen kan worden;
	- o Alleen voor de volgende kwalificaties:
		- Helpende (kwalificatieniveau 2);
			- Verzorgende IG (kwalificatieniveau 3);
		- Verpleegkundigen (kwalificatieniveaus 4 en 6).
	- o Uitsluitend voor de deelnemers die daadwerkelijk in de wijkverpleging ingezet worden;
	- o Bij de aanvraag moet bevestigd worden voor hoeveel opleidingsactiviteiten ten behoeve van de wijkverpleging, de opslag IOW wordt aangevraagd.
- 6. Tot slot kun je, indien gewenst, nadere toelichting geven. Dit is niet verplicht.
- 7. Als alles klopt, klik je op 'Aanmaken'.

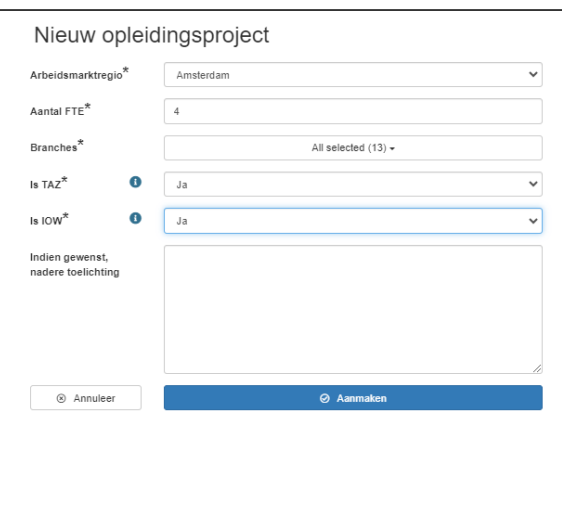

# **Stap 2**

- Je komt nu in het scherm terecht waarin je de aantallen voor de aanvraag in kunt vullen.
	- → Mocht je de zojuist ingevulde gegevens willen wijzigen, dan kan dat via de knop 'bewerken' die je rechts bovenin vindt.
	- → Indien je een opleidingsproject wilt annuleren, dan kan dat ook via deze knop.

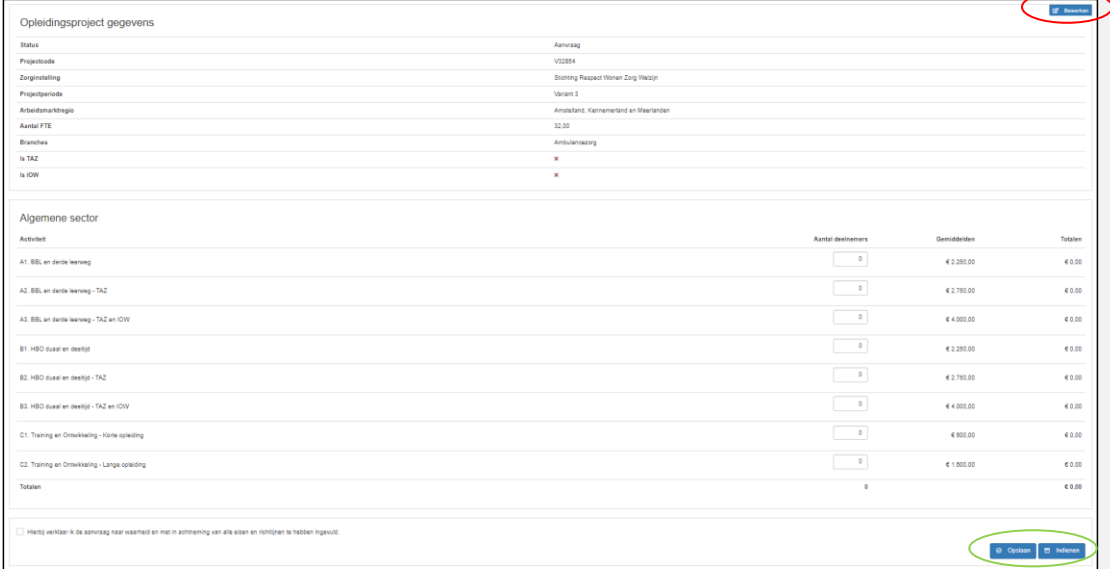

De invultabel is gewijzigd ten opzichte van de vorige aanvragen voor SectorplanPlus. Het is niet meer nodig de doelgroepen in te vullen bij de aanvraag, dus die kolommen zijn eruit gehaald. Er zijn wel regels bijgekomen voor de opslagen Samenwerking-TAZ en -IOW. Vul dit als volgt in:

- 1. Indien je geen gebruik maakt van de opslagen, zet je alle deelnemers onder A1 en B1.
- 2. Indien je gebruik maakt van de opslag Samenwerking-TAZ, zet je de deelnemers onder A2 en R<sub>2</sub>
- 3. Indien je naast TAZ ook gebruik wilt maken van de opslag Samenwerking-IOW, vul je de aantallen die voldoen aan de voorwaarden voor IOW (voldoet aan de kwalificatie en wordt ingezet in de wijkverpleging).
- 4. Bij activiteit C zijn de opslagen niet van toepassing en kies je afhankelijk van de duur van de opleidingsactiviteit voor C1 of C2.

Het werkt eigenlijk heel simpel: je vult in hoeveel medewerkers een opleiding of training gaan volgen binnen de verschillende opleidingsactiviteiten en vervolgens berekent het systeem welke subsidiebedrag hieraan gekoppeld zit en dat is dan de subsidieaanvraag.

#### **Stap 3**

Vervolgens heb je twee opties:

- 1. Opslaan: als je de aantallen nog niet zeker weet of nog even wilt controleren, dan klik je op opslaan. Je kunt dan op een later moment verder gaan waar je gebleven.
- 2. Indienen: ben je zeker dat de aantallen kloppen en tevreden met het subsidiebedrag? Dan vink je aan dat je akkoord gaat met de voorwaarden en klik je op 'indienen'.

Let op: het is verplicht om de aanvraag in te dienen. Aanvragen die na de deadline nog op concept staan, worden niet meegenomen!

#### **Stap 4**

De verschillende statussen van de subsidieaanvragen zie je in onderstaand screenshot.

- 1. Het bovenste opleidingsproject is alleen aangemaakt en nog niet ingediend. Dit kun je zien doordat er aan de linkerkant geen blauwe streep staat en in de zevende kolom 'Aangemaakt' staat.
- 2. De twee onderste opleidingsprojecten zijn wel ingediend.

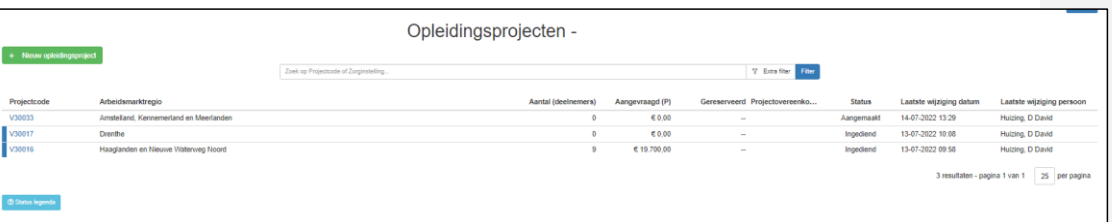

#### Beoordeling

De ingediende opleidingsprojecten zullen worden beoordeeld door de regionaal projectleider. De projectleider zal contact opnemen om een aantal vragen te stellen en om in overleg eventueel wat aanpassingen aan de aanvraag te doen. De goedgekeurde aanvragen worden doorgezet naar het ministerie van VWS en op basis van alle aanvragen, de beoordeling en het beschikbare budget vindt de toekenning plaats.

# Verantwoording

Nadat de aanvraag is goedgekeurd door de projectleider kun je als zorgorganisatie aan de slag met de verantwoording van de deelnemers. Meer uitleg en informatie hierover volgt later.